## 1. Enter target molecule

Either directly as a SMILES string, or by drawing the molecule.

This is the molecule you wish to synthesise. SMILEs strings can also be copied from software such as chemdraw.

A number of example molecules are also available.

## 2. Set the scoring parameters

Max steps determines the maximum length of the pathway.

Pathways are generated and then scored on a number of criteria. Pathways are ranked according to a weighted score which incorporates each of these normalised criteria. To favour one criteria over another adjust the weights.

Additional options such as the maximum number of nodes to be considered in the network generation are available under options

## Enter target molecule as a SMILES string to start **Target SMILES** eg CCCC=O Max steps 5 **Weight Complexity Change**  $\overline{1}$ **Weight Number of Enzymes**  $\overline{1}$ Weight Starting Material 0 **Weight Known Enzyme Steps**  $\overline{O}$ Weight Cofactor Stoichiometry 0 **Start** Queuing Network Pathways Scoring Complete Dptions -

**Pathway Explorer** 

## 3. Explore pathway suggestions

Pathways are displayed in order of ranking. Scroll through the pathway suggestions by clicking the green arrows, or changing the pathway number.

In some cases where pathways are identical except for the order of the reactions, these have been grouped together and are shown as pathway variants, which can also be clicked through using the red arrows.

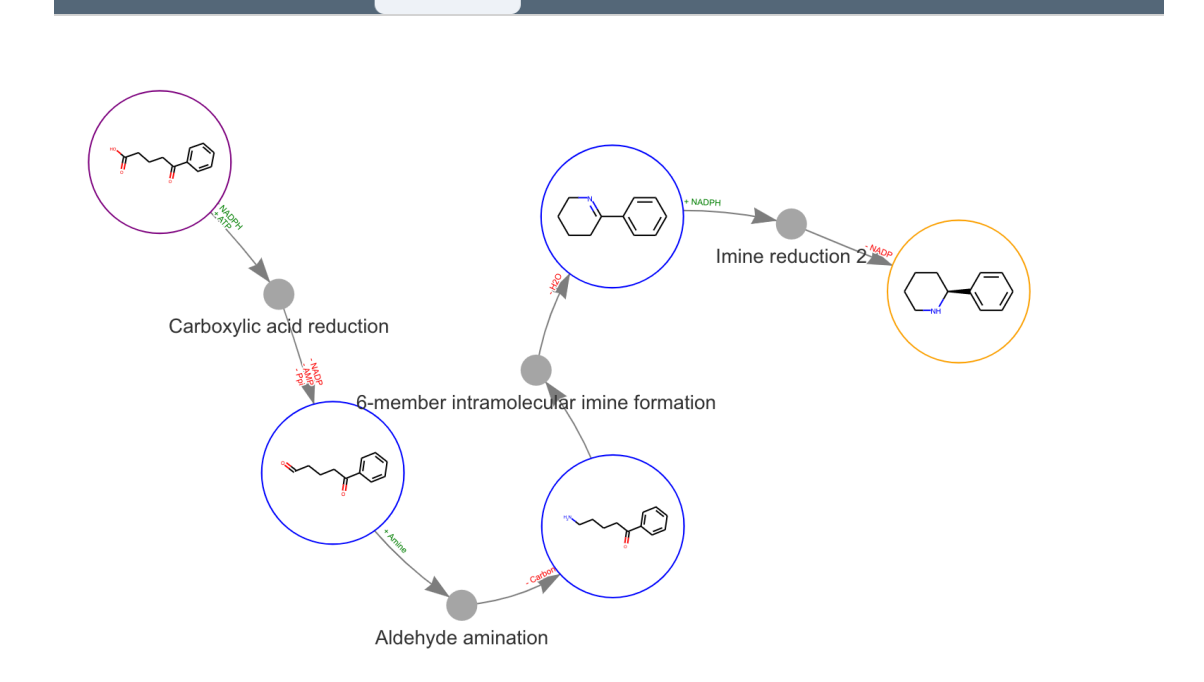

Pathway num:

5